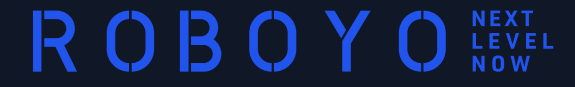

# **UIPATH STUDIOX PRE-REQUISITE ACTIVITIES**

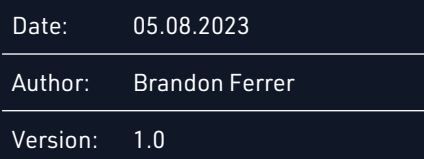

## **ACTIVITIES TO BE COMPLETED PRIOR TO WORKSHOP**

Create Your UiPath Automation Cloud Account

Download UiPath Studio

Install UiPath Studio

Sign In / Choose Studio Profile

Enable Web Browser Extensions and Setup Web Browser

**Note**: These procedures require you to download and install software. You may need administrator access to manage your device in order to complete the installation.

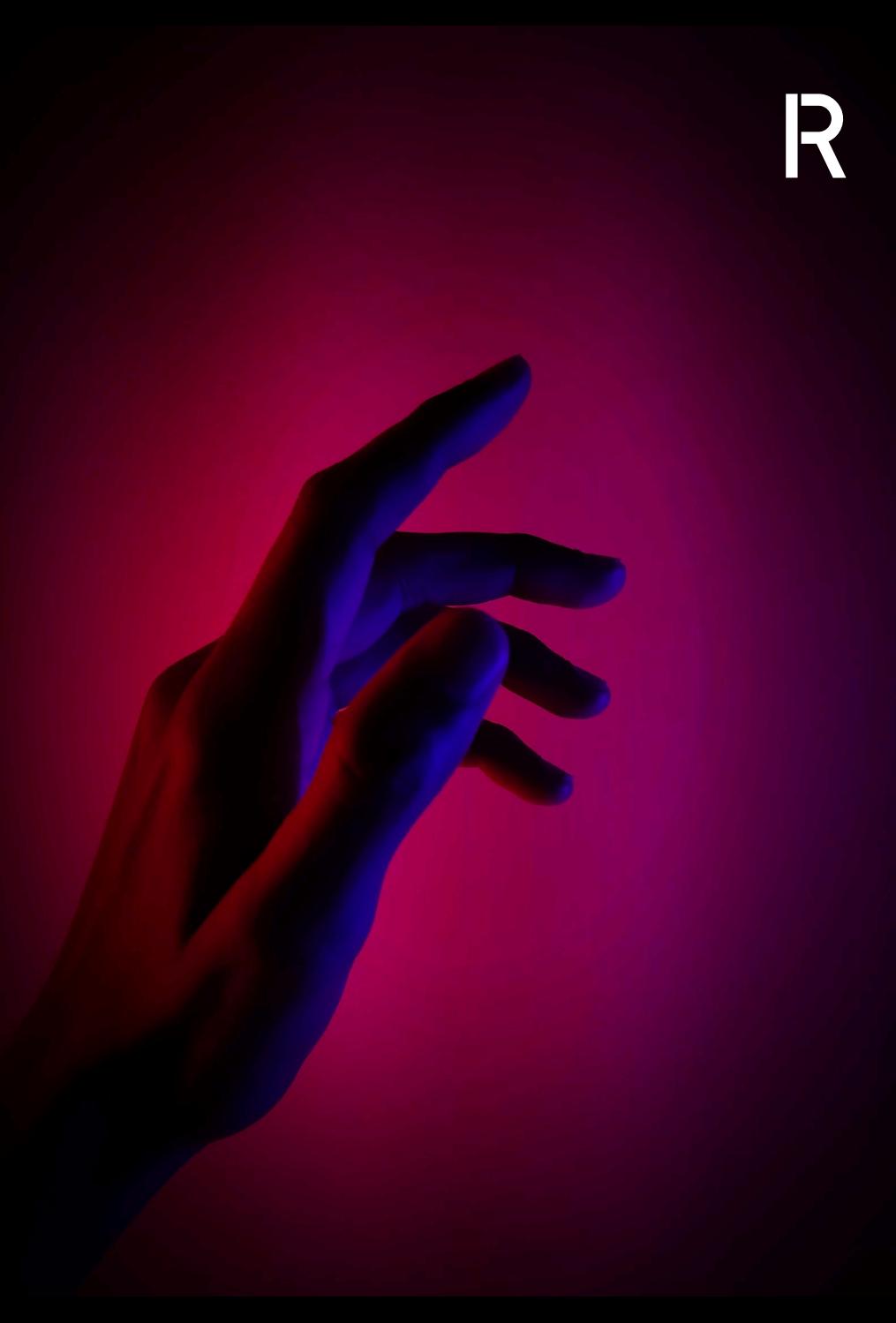

## **CREATE YOUR AUTOMATION CLOUD ACCOUNT UIPATH AUTOMATION CLOUD**

- 1. Open Web Browser and go to<https://cloud.uipath.com/>
- 2. Click on the Don't have an account Sign up link at the bottom of the Sign In page
- 3. Create your user account using one of the options presented.
- 4. Once your account is created, you may need to verify your account via email.
- 5. Use the link and credentials sent in the verification or welcome email to open the Automation Cloud in your web browser and log.
- 6. You will want to bookmark this page. (https://cloud.uipath.com/)

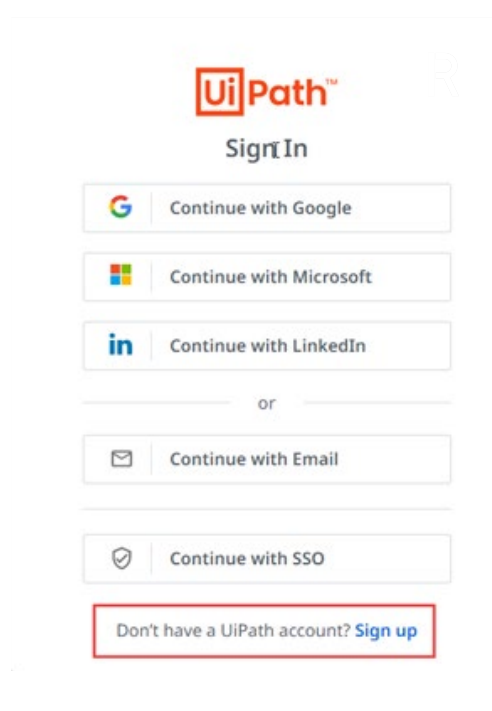

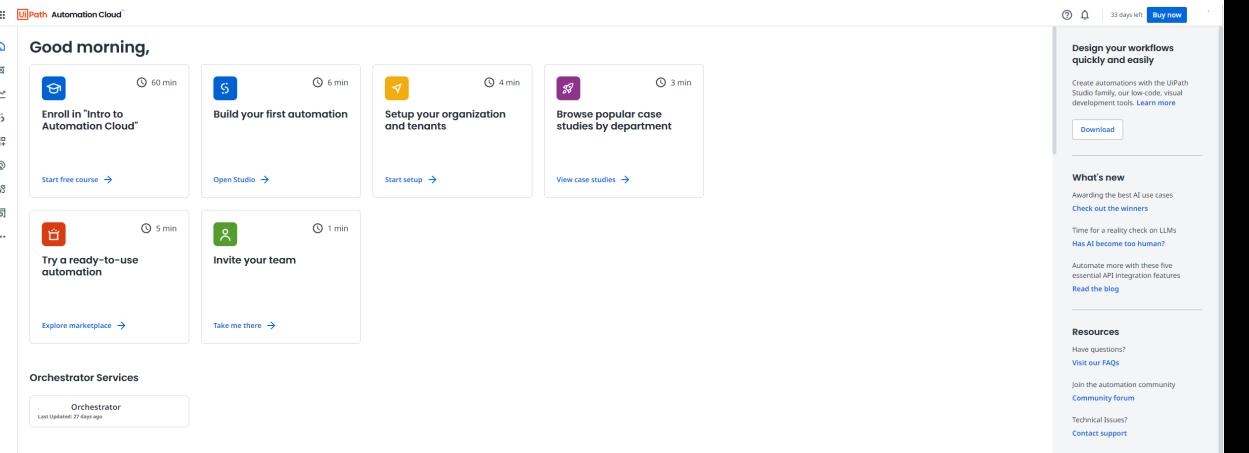

## **DOWNLOAD STUDIO UIPATH AUTOMATION CLOUD**

1. From the Automation Cloud Home page, click the Download UiPath Studio button to download the software.

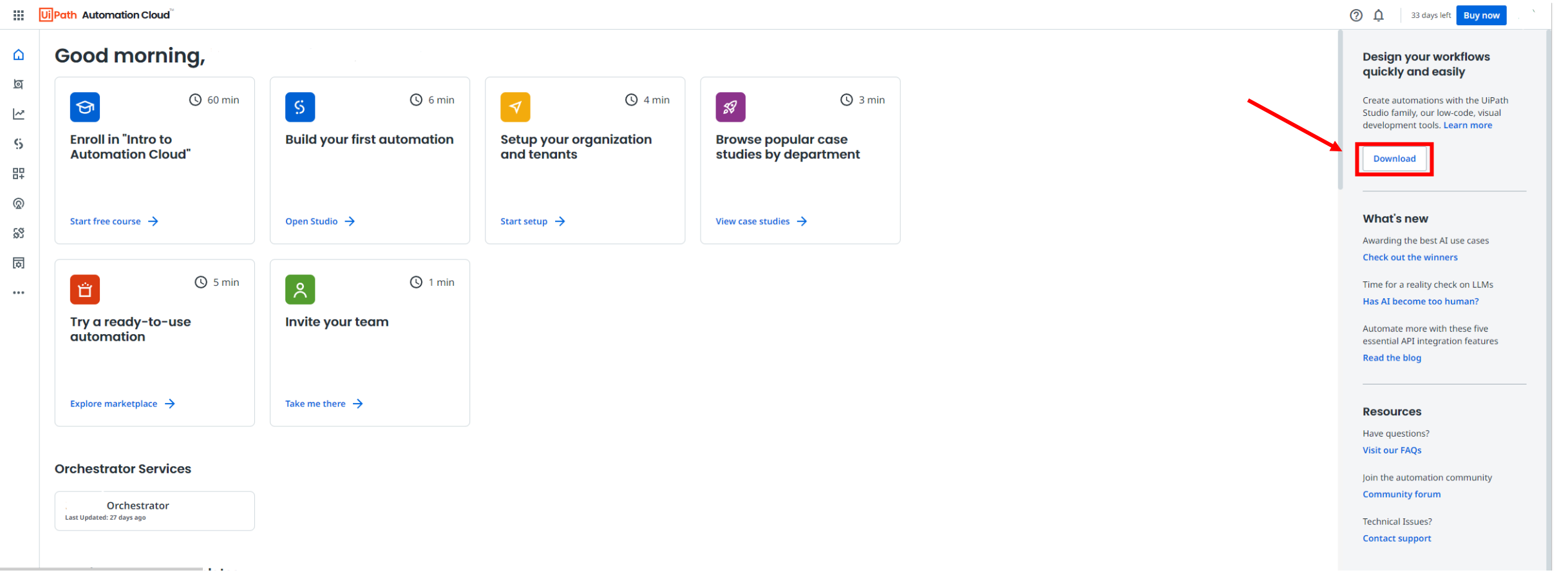

**NEXT LEVEL NOW** EXTERNAL © ROBOYO 2022

## **INSTALL STUDIO UIPATH STUDIO COMMUNITY INSTALLER**

- 1. From your downloads folder, find the UiPath Studio Community installer, right click and select Install. Follow any prompts to shut down processes as required
- 2. On the Welcome to UiPath Setup page:
	- Select the Quick install option
	- Accept the terms of the licensing agreement
	- Click Install.

Follow any prompts to shut down processes as required processes such a MS edge, etc.

3. Once the installation completes. Click the Launch UiPath Studio button to launch the UiPath Studio.

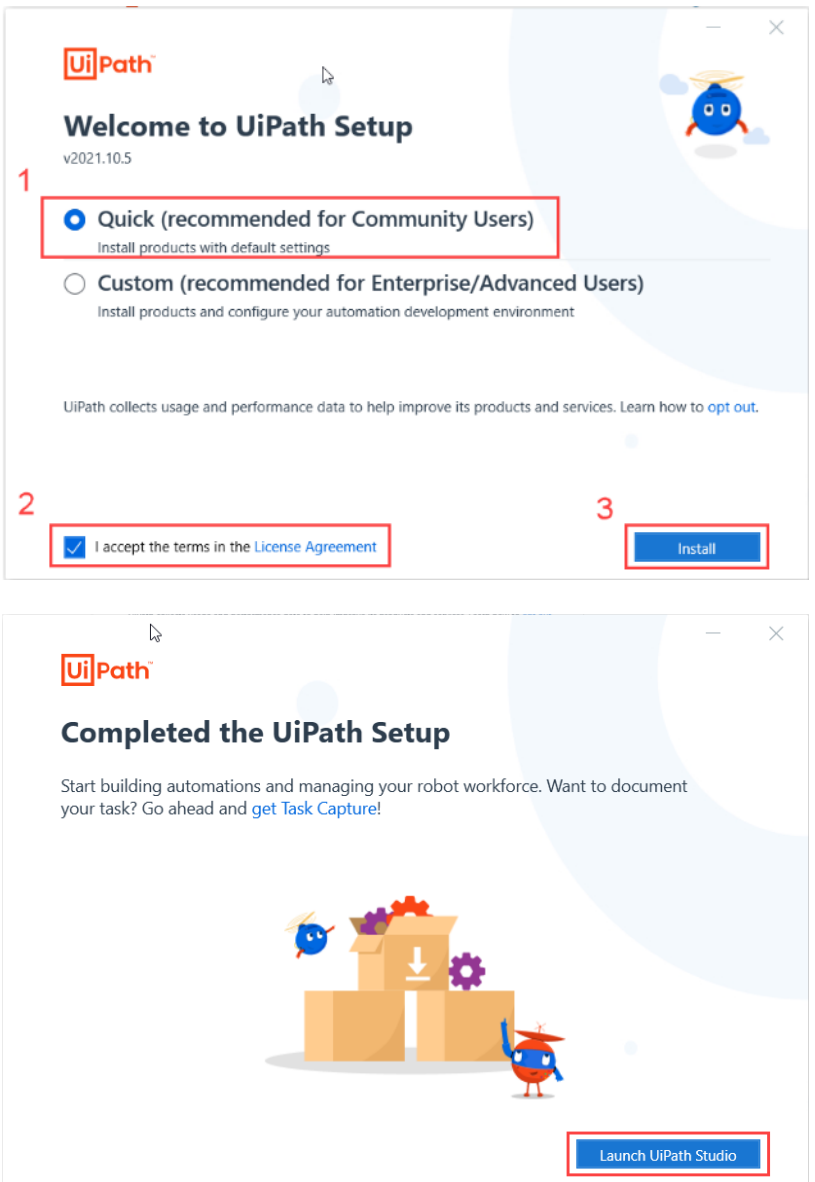

## **SIGN IN AND CHOOSE STUDIOX UIPATH PROFILE**

- 1. On the Sign In to get started… page, click the Sign-in button
- 2. Sign into your account using the method and credentials you used to create your Automation Cloud account
- 3. The application will connect to your Automation Cloud tenant, and you will be presented with the Choose a Profile page
- 4. Click the UiPath StudioX option

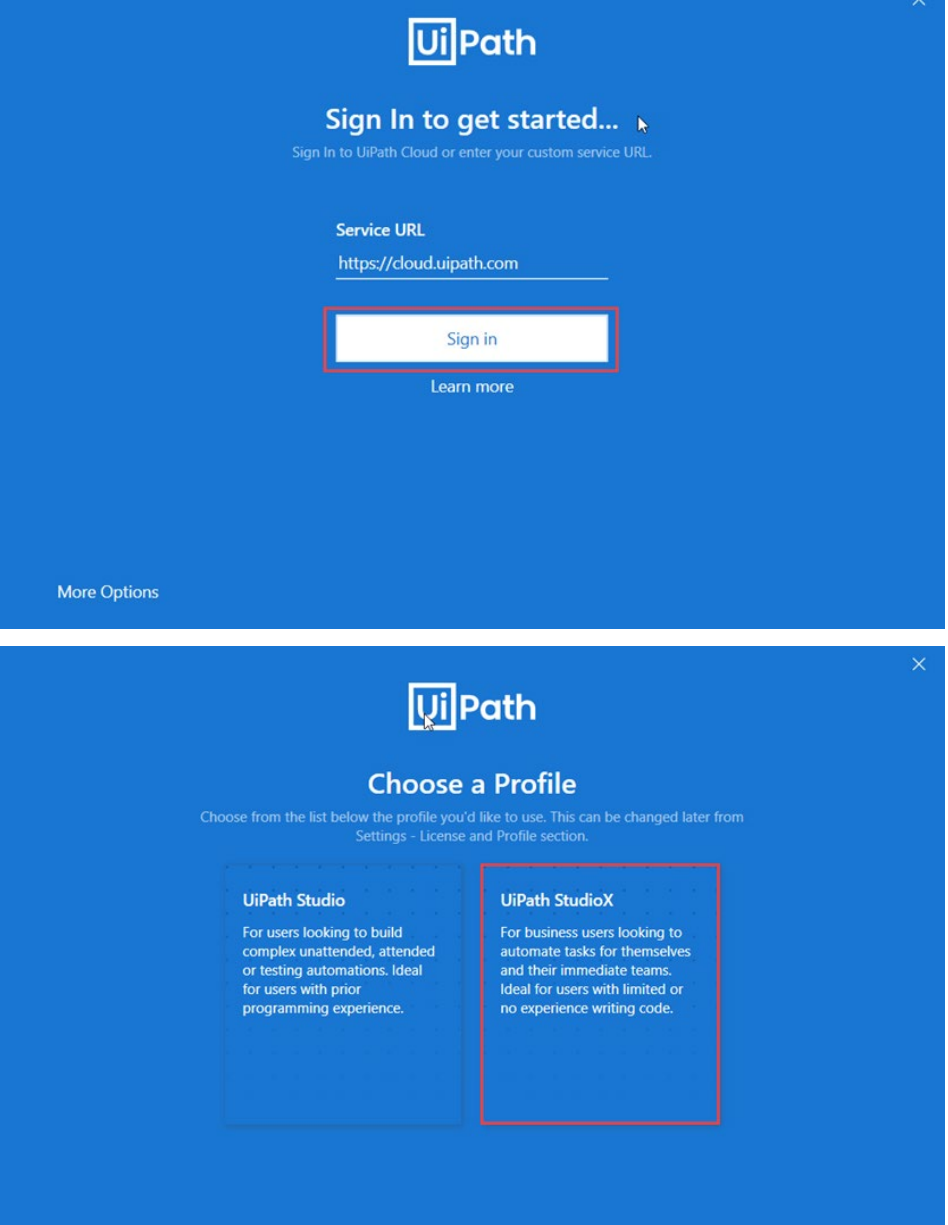

#### **WELCOME TO STUDIOX UIPATH STUDIOX**

1. The Welcome to StudioX page will be displayed. Click the Close button to continue to StudioX.

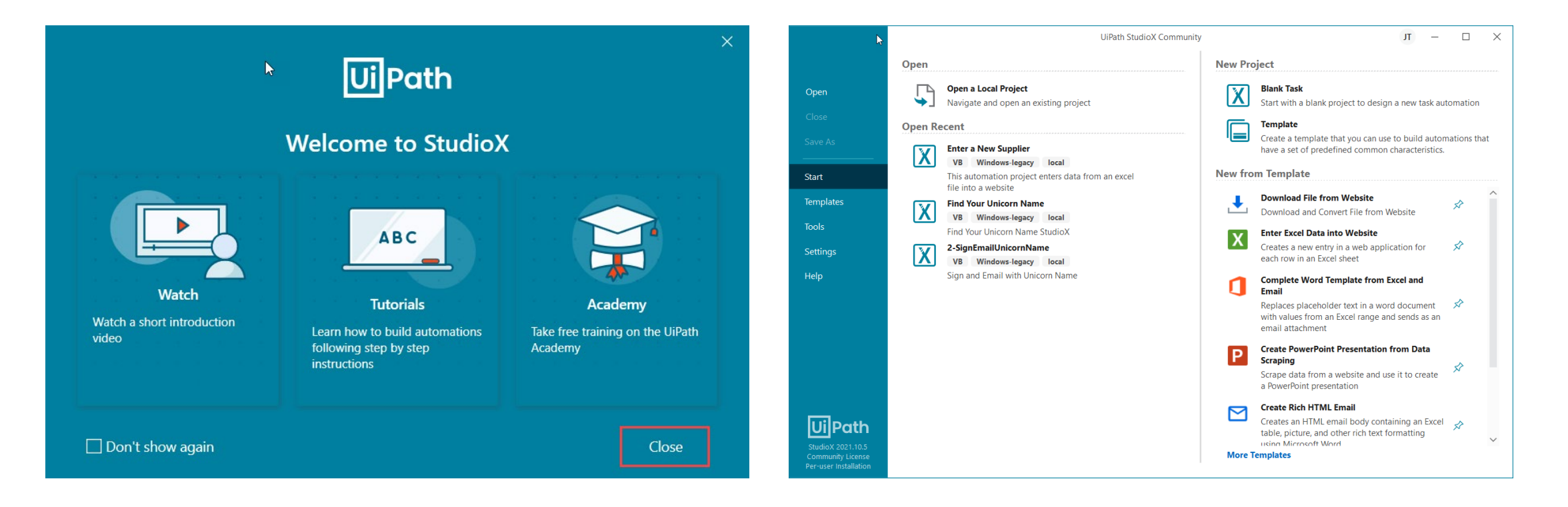

## **SET BROWSER SETTINGS MICROSOFT EDGE WEB BROWSER**

#### *Install and enable UiPath Web Assistant for Web Browser:*

- 1. Access the Tools page in StudioX.
- Select UiPath Extensions. The extensions you can install are visible in this page.
- 3. Click the Edge button. A confirmation dialog box is displayed. The extension is now installed.
- 4. Click Install button under the applicable browser (Edge or Chrome Recommended).
- 5. Enable extension in the browser confirmation pop-up. You can enable/disable through browser extension as needed.

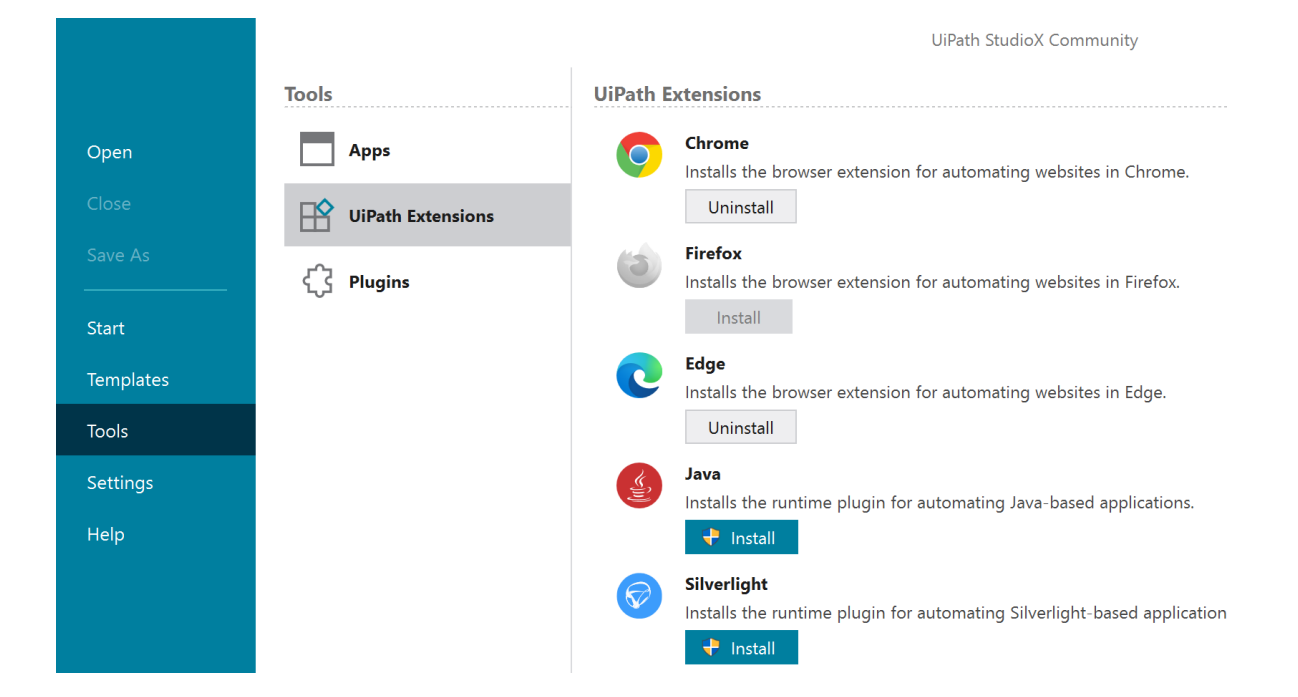

#### **WEB BROWSER SETTINGS MICROSOFT EDGE CHROMIUM**

#### *Verify Download settings in if using Edge Browser:*

- 1. In your Edge Browser select Settings & More (…) (Alt F).
- 2. Select Settings > Downloads.<br>3. Ensure your download settinc
- Ensure your download settings are as follows:

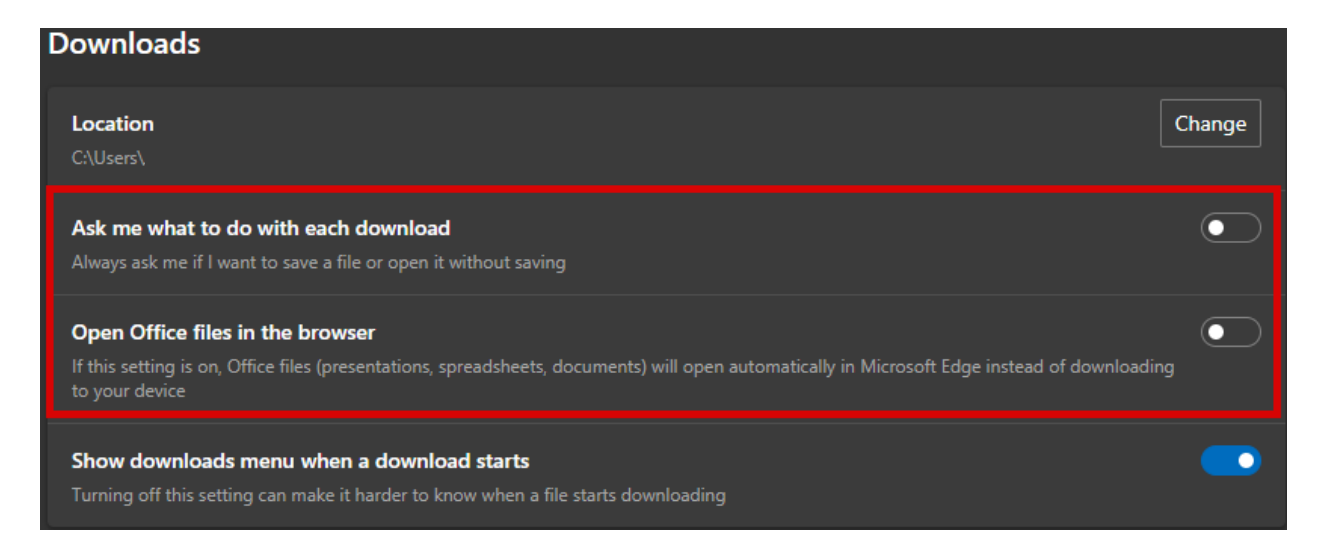

## **WEB BROWSER SETTINGS GOOGLE CHROME**

#### *Verify Download settings in if using Edge Browser:*

- 1. In your Chrome browser select Settings & More (…) > Settings > Downloads.
- 2. Disable the"Ask where to save each file before downloading option:

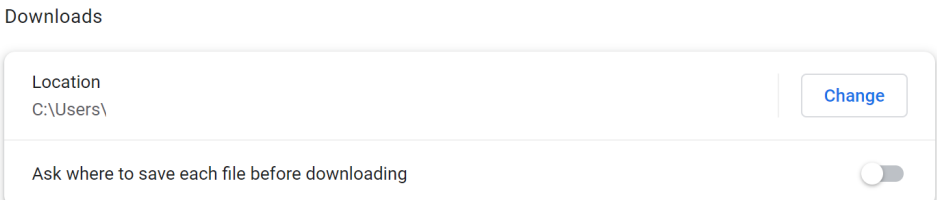

#### *Verify Extension settings if using Chrome Browser:*

- 1. In your Chrome Browser select the (…).
- 2. Select More Tools > Extensions.
- 3. Find the UiPath Extension and Select Details.
- 4. Scroll down and Enable site access options:

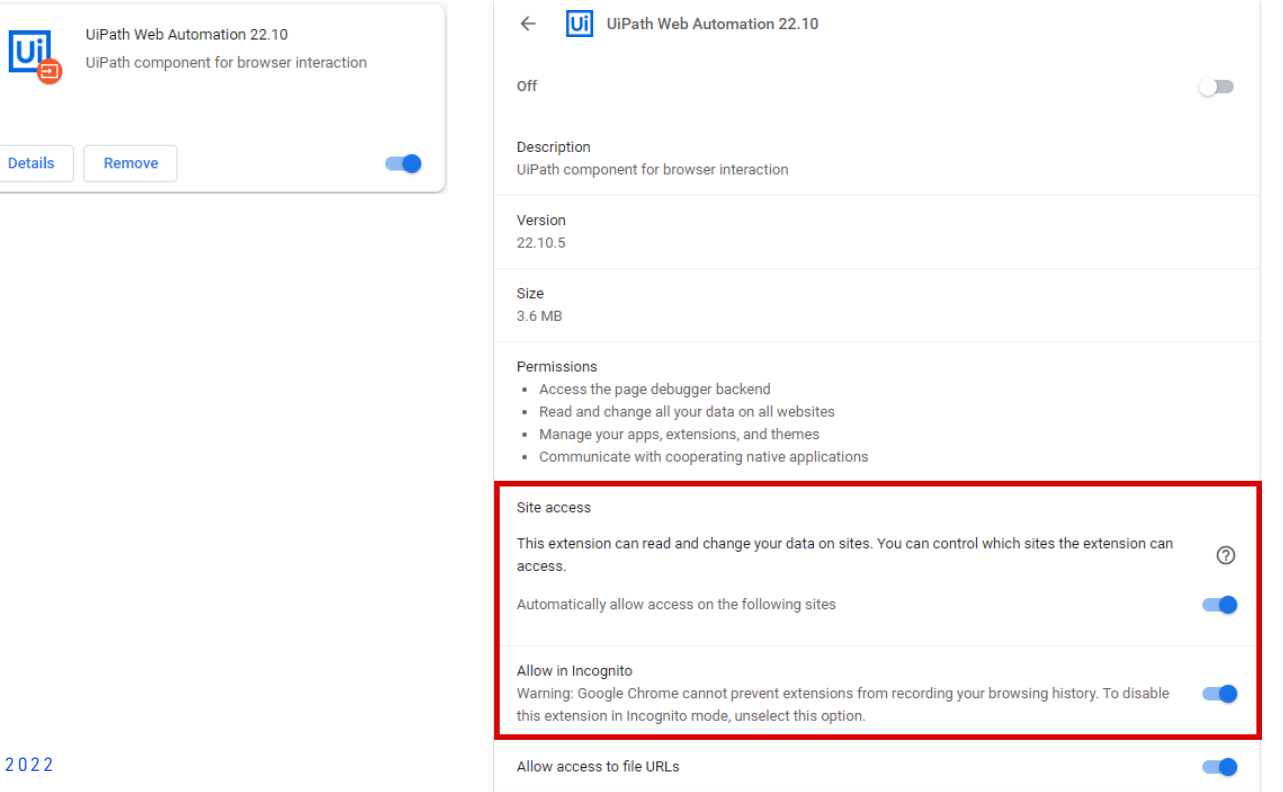